# Rejestracje w USOSweb – preferencje na przedmioty DSM dla pierwszych semestrów

## Informacje ogólne dotyczące wszystkich tur rejestracji

## Należy się zalogować na [https://usosweb.sgh.waw.pl](https://usosweb.sgh.waw.pl/)

Następnie trzeba przejść do zakładki **DLA STUDENTÓW**, w której odbywają się wszelkie działania dotyczące rejestracji.

W zależności od specyfiki danej tury korzysta się z:

- **Kalendarza** (pokazuje wszystkie dostępne rejestracje dla danego studenta, z którego przechodzi się do właściwej tury zapisu na: zajęcia, seminarium, kierunki studiów – tylko DSL).
- **Koszyka** (pokazuje przedmioty, na które w danym momencie student jest zapisany).
- **Planu zajęć** (poza aktualnym planem studenta, na bieżąco pokazuje zmiany wprowadzane w przedmiotach podczas rejestracji).

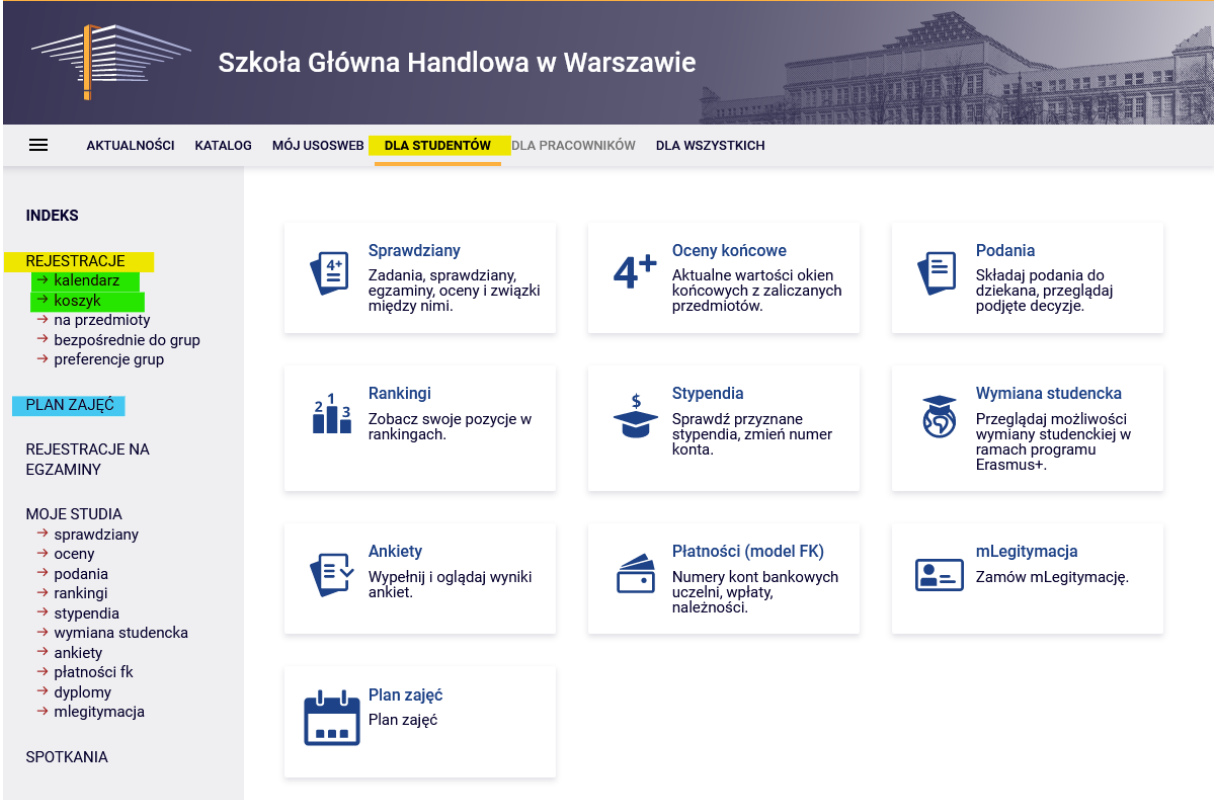

## Preferencje

Po wybraniu zakładki **DLA STUDENTÓW** należy przejść do **Kalendarza**:

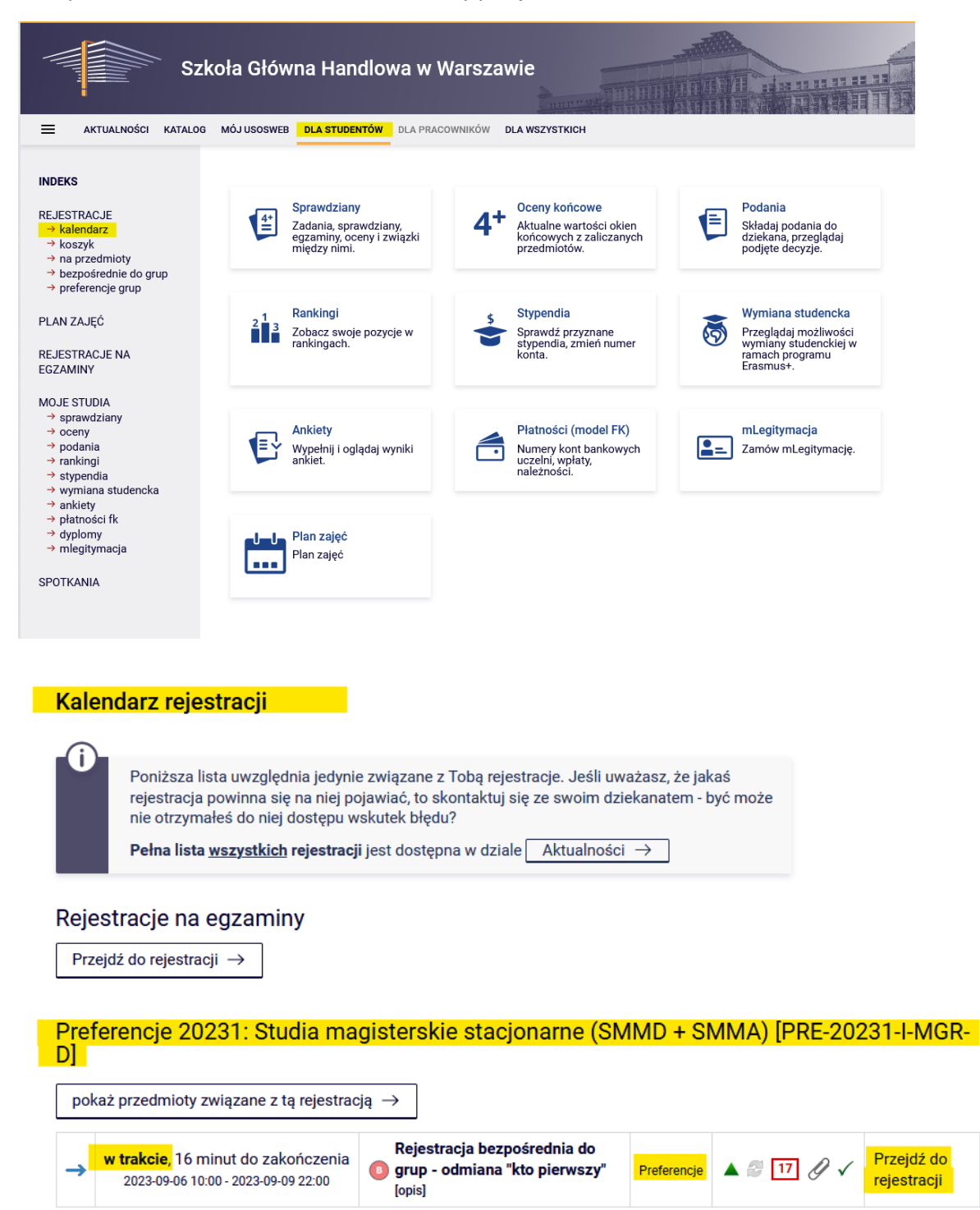

W **Kalendarzu rejestracji** dostępne będą preferencje (zapisy odbywają się oddzielnie dla każdego trybu studiów):

Wybranie opcji **Przejdź do rejestracji** pozwala na złożenie preferencji.

Widok po przejściu do rejestracji (lista wszystkich przedmiotów dostępnych w preferencjach):

## Przedmioty w rejestracji Preferencje 20231: Studia magisterskie stacjonarne (SMMD + SMMA) PRE-20231-I-MGR-D

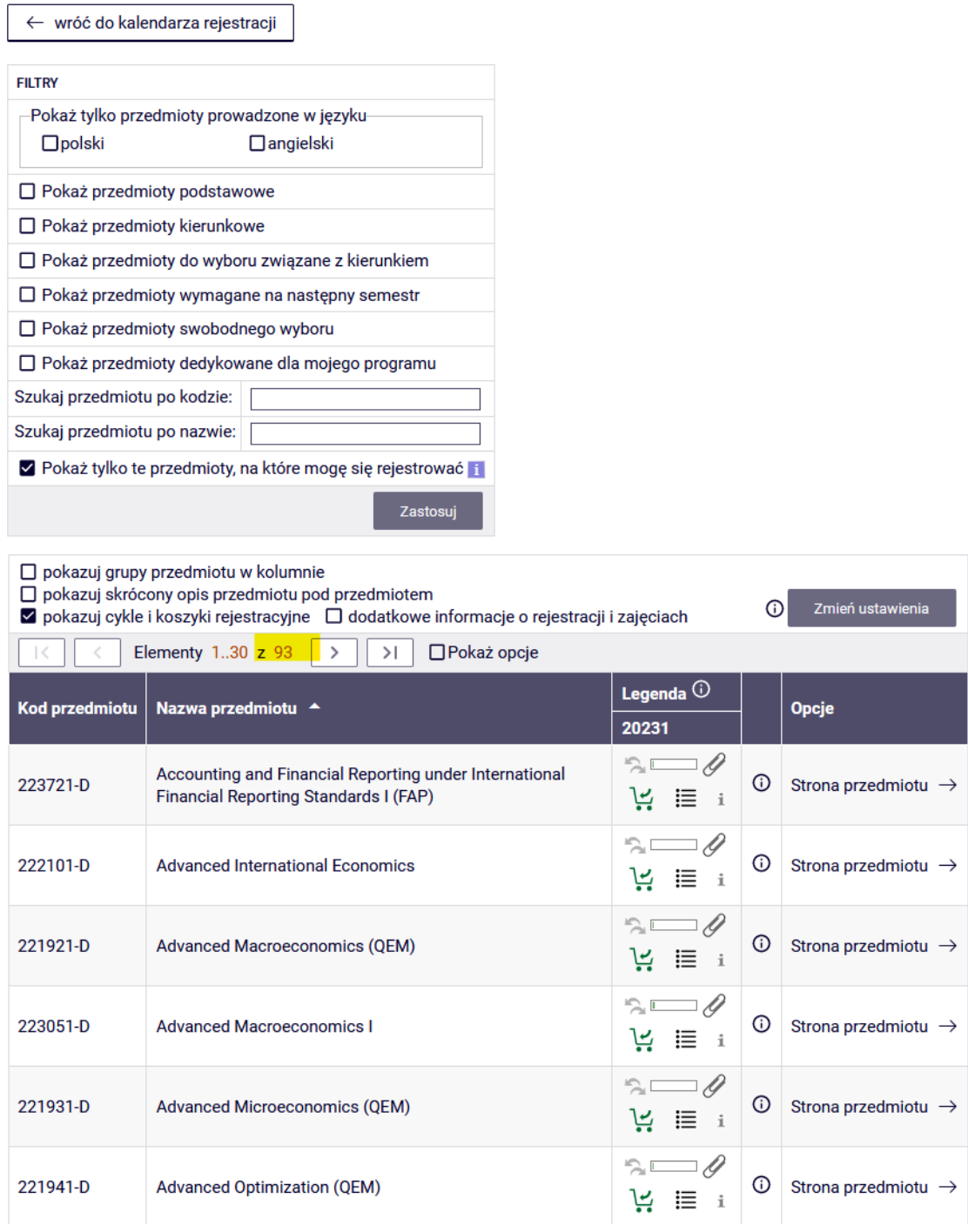

W preferencjach dostępne są wyłącznie przedmioty przeznaczone dla studentów pierwszych semestrów z kierunków uruchomionych w danym roku akademickim.

Zarejestrować można się tylko na te przedmioty, które wymagane są dla danego kierunku. Czyli np. student finansów i rachunkowości (FIR) nie będzie mógł wybrać przedmiotu przeznaczonego dla kierunku analiza danych – big data (ADA).

Najprostszym sposobem na znalezienie przedmiotów, które są dla nas obowiązkowe w tej rejestracji, jest skorzystanie z dostępnych **filtrów.** 

W tej turze rejestracji, na studiach po polsku należy wybierać tylko przedmioty w języku polskim, dlatego warto zaznaczyć **filtr**:

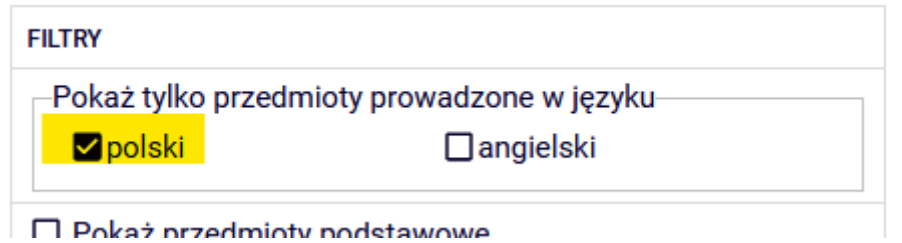

Ponieważ w tej turze zapisujemy się jedynie na przedmioty podstawowe i kierunkowe, to warto skorzystać z **filtrów**:

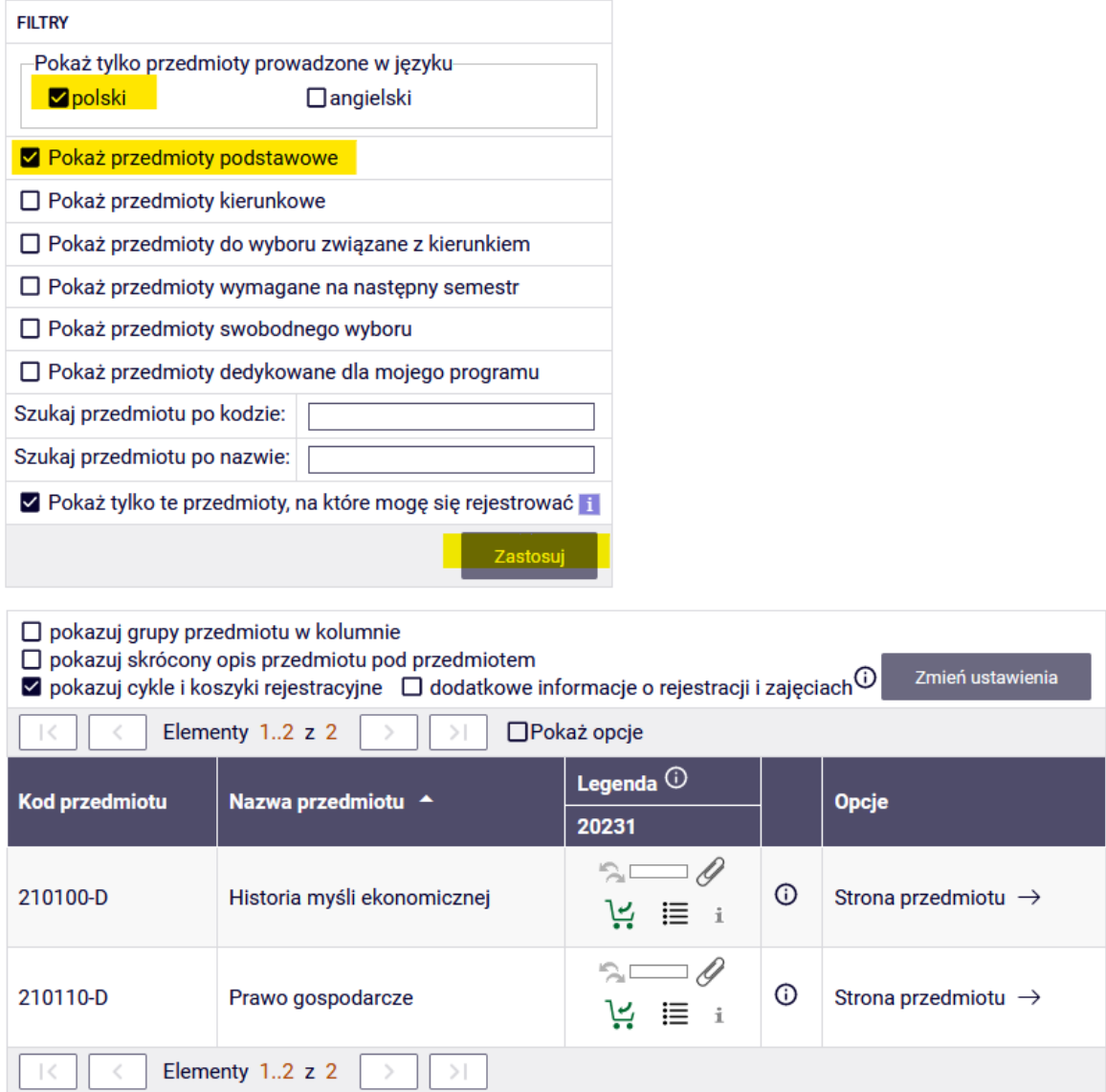

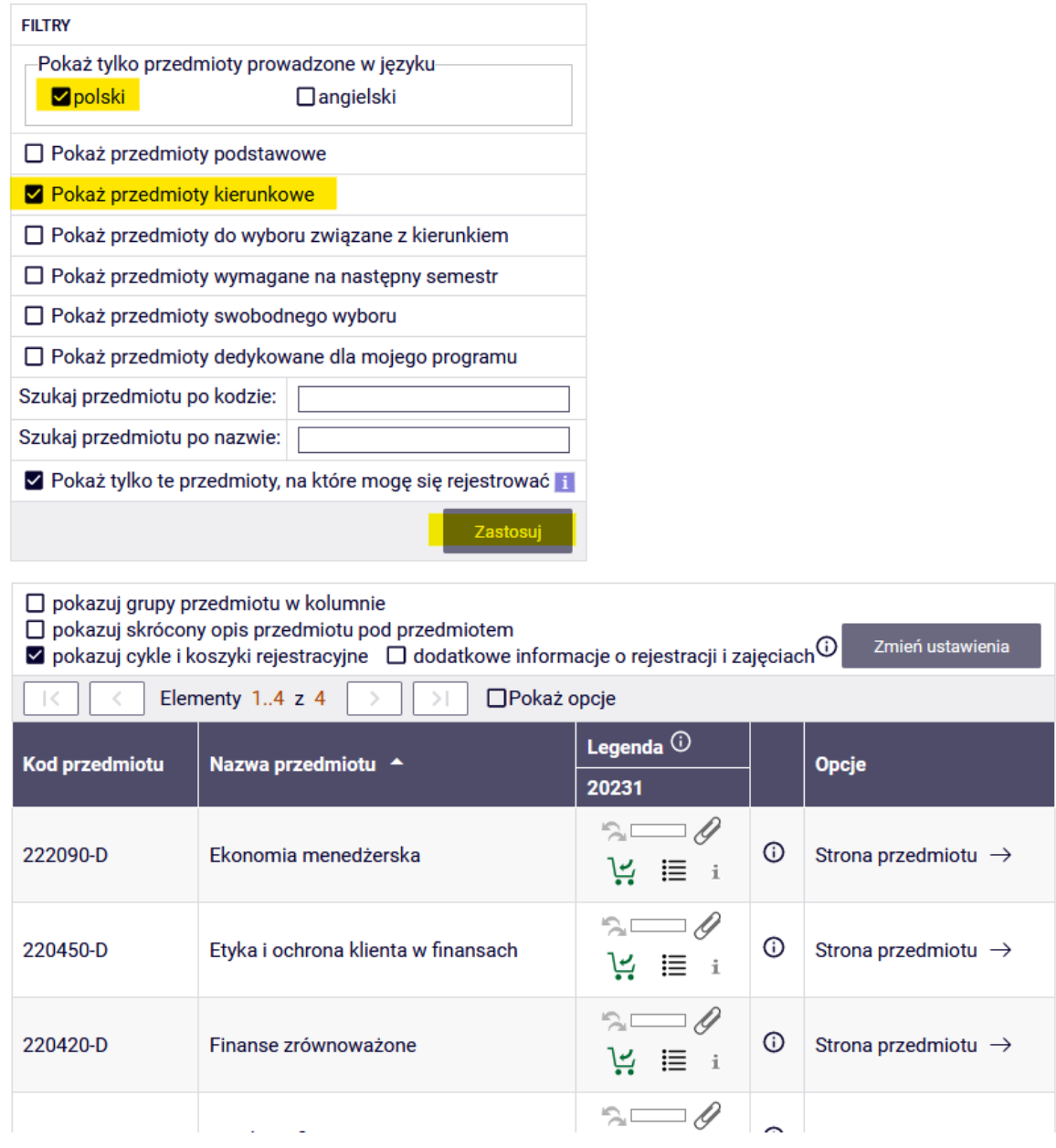

lub połączenia obu tych **filtrów.** 

Studenci, którzy są zobowiązani do zrealizowania przedmiotu – konwersatorium z ekonomii – mogą go znaleźć na liście wszystkich przedmiotów, w **filtrze**:

√ Pokaż przedmioty dedykowane dla mojego programu

lub wyszukać go po nazwie albo po kodzie przedmiotu (sygnaturze):

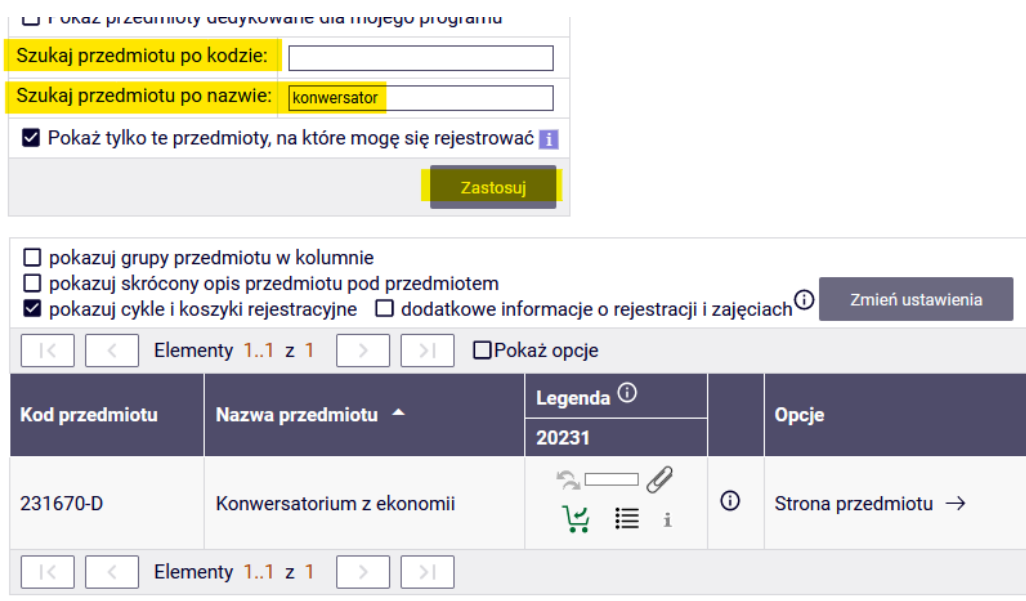

Jeśli przed zapisaniem się na zajęcia, chcemy uzyskać informację ile grup ma dany przedmiot, kto jest prowadzącym oraz kiedy odbywają się zajęcia, to korzystamy z ikonki:

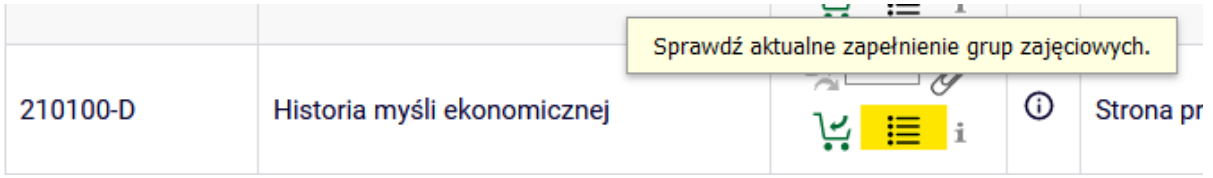

# Historia myśli ekonomicznej (20231) [210100-D]<br>Preferencje 20231: Studia magisterskie stacjonarne (SMMD + SMMA) [PRE-20231-I-MGR-D]

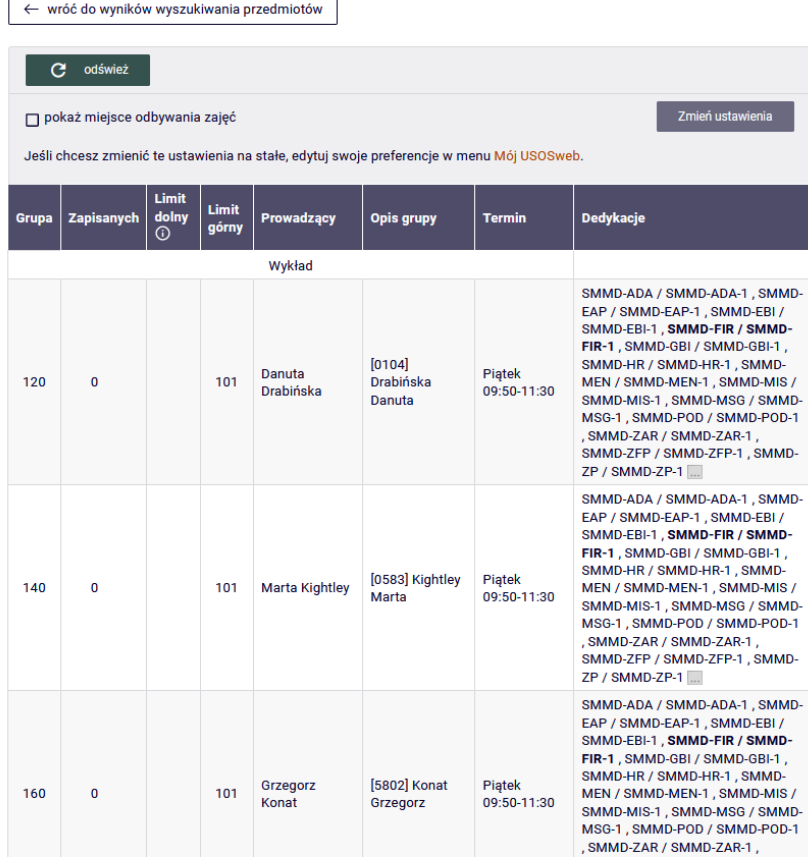

Na przedmioty zapisujemy się wybierając ikonkę **zielonego koszyczka**:

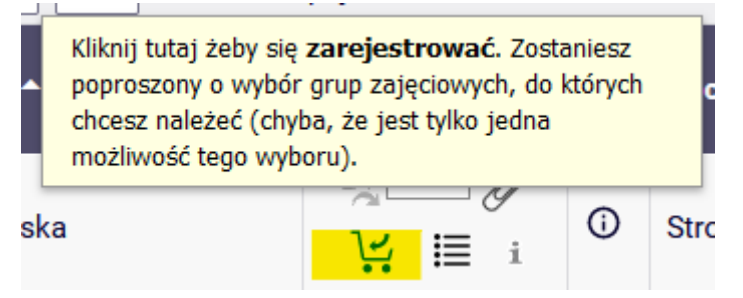

Jeśli dany przedmiot ma tylko jedną grupę zajęciową, zostaniemy od razu na niego zapisani i otrzymamy informację:

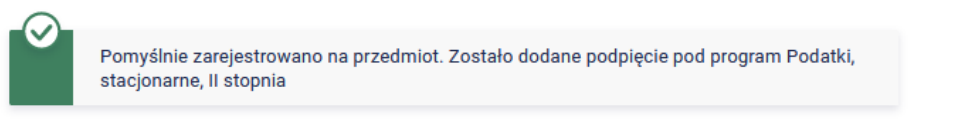

#### Przedmioty w rejestracji Preferencje 20231: Studia magisterskie stacjonarne (SMMD + SMMA) PRE-20231-I-MGR-D

Jeśli chcemy zapisać się na przedmiot, który ma więcej niż jedną grupę zajęciową, będziemy musieli wskazać grupę, prowadzącego i się zarejestrować:

## Ekonomia menedżerska (20231) [222090-D]

Preferencje 20231: Studia magisterskie stacjonarne (SMMD + SMMA) [PRE-20231-I-MGR-D]

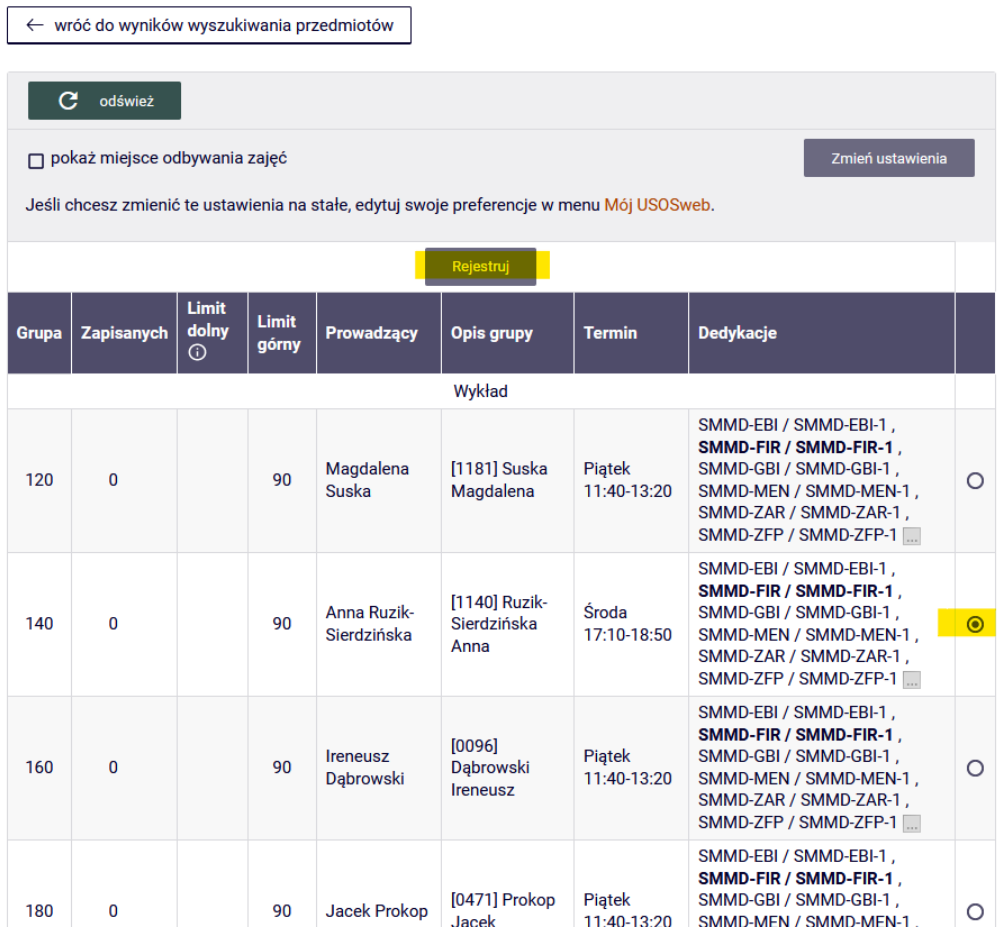

#### Po zarejestrowaniu otrzymamy informację:

## Ekonomia menedżerska (20231) [222090-D] Preferencje 20231: Studia magisterskie stacjonarne (SMMD + SMMA) [PRE-20231-I-MGR-D]

Pomyślnie zarejestrowano na przedmiot. Zostało dodane podpięcie pod program Finanse i rachunkowość, stacjonarne, II stopnia. Odśwież stronę.

Jeśli wybrany przedmiot ma dwie formy zajęć (wykład i ćwiczenia), to po wybraniu wykładu, będziemy musieli zaznaczyć odpowiednią grupę ćwiczeniową (powiązaną z naszym wykładem) i dopiero się zrejestrować:

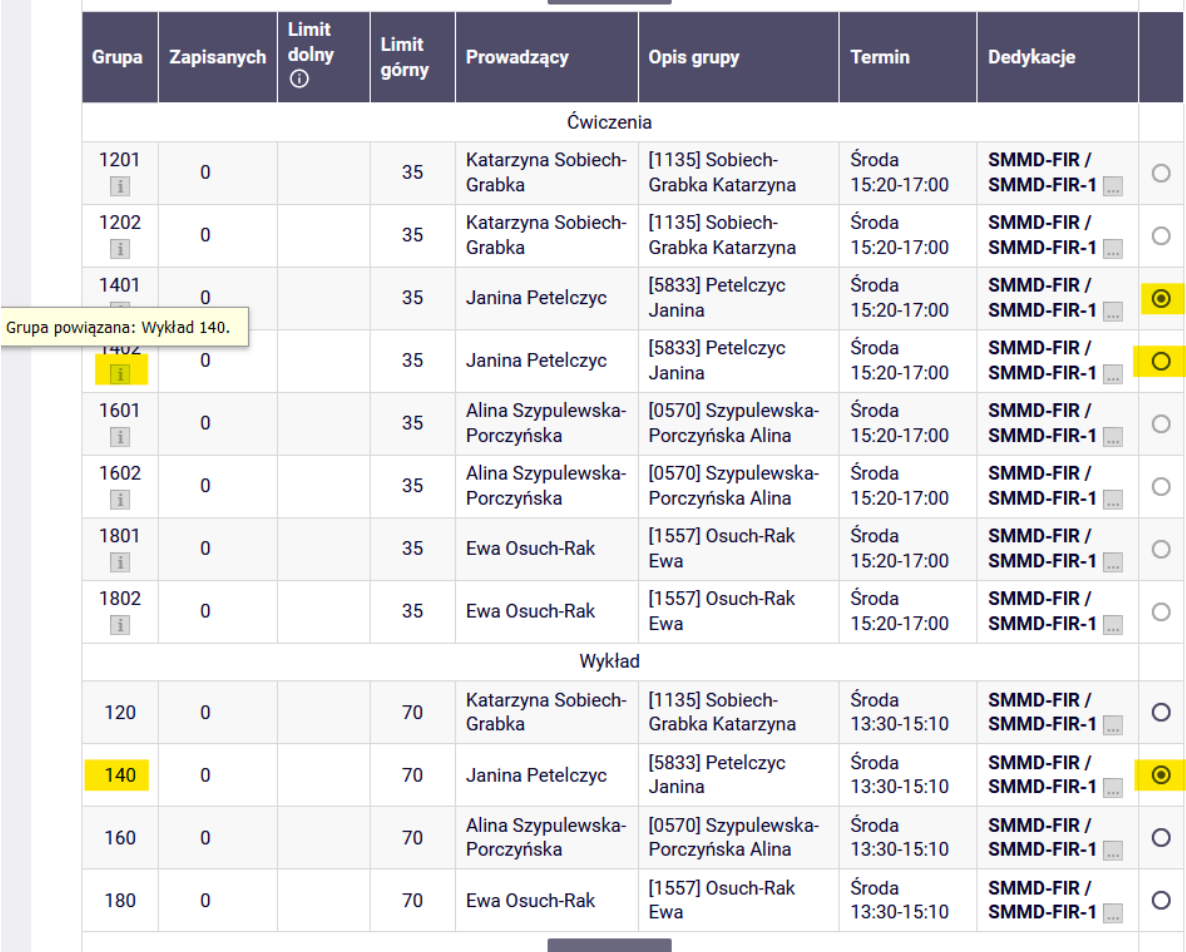

Jeśli będziemy chcieli zapisać się na zajęcia nie dla naszego programu (kierunku) wtedy otrzymamy informację:

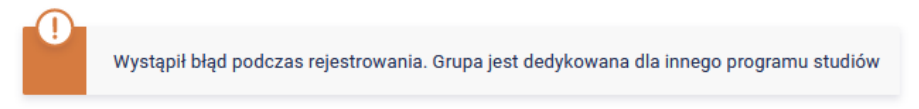

Przedmioty w rejestracji

Preferencje 20231: Studia magisterskie stacjonarne (SMMD + SMMA) PRE-20231-I-MGR-D

Wybrane przez nas przedmioty, będą widoczne w **koszyku**:

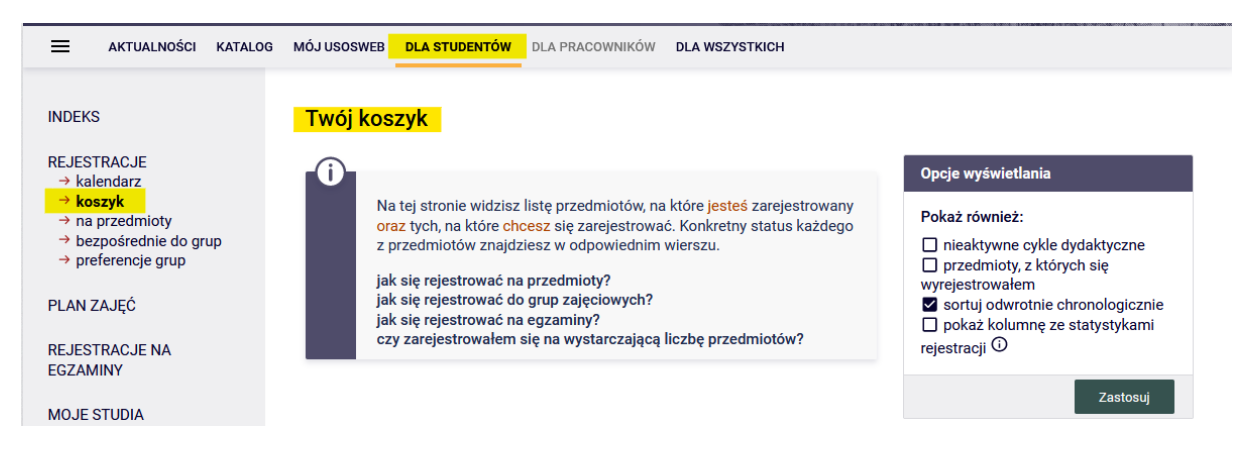

w którym (jeszcze przed zapisaniem się na zajęcia), wszyscy studenci będą mieli wpisany swój lektorat lub blok lektoratowy (w miejsce którego później zostaną wypisane zajęcia z języka):

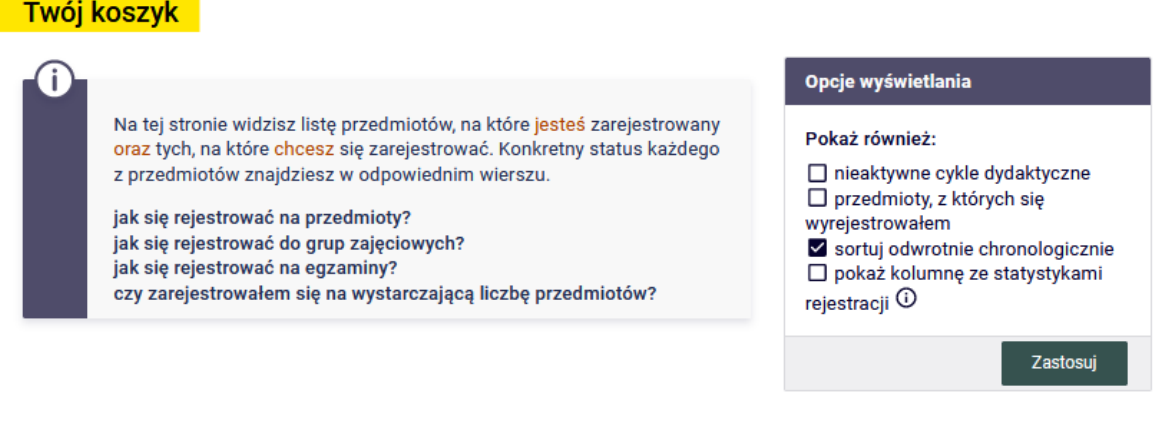

## Semestr zimowy 2023/24 [20231]

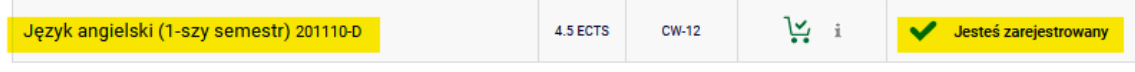

#### Twój koszyk

Opcje wyświetlania Na tej stronie widzisz listę przedmiotów, na które jesteś zarejestrowany Pokaż również: oraz tych, na które chcesz się zarejestrować. Konkretny status każdego z przedmiotów znajdziesz w odpowiednim wierszu. nieaktywne cykle dydaktyczne □ przedmioty, z których się jak się rejestrować na przedmioty? wyrejestrowałem jak się rejestrować do grup zajęciowych? √ sortuj odwrotnie chronologicznie jak się rejestrować na egzaminy? □ pokaż kolumnę ze statystykami czy zarejestrowałem się na wystarczającą liczbę przedmiotów? rejestracji <sup>1</sup>

Zastosuj

#### Semestr zimowy 2023/24 [20231]

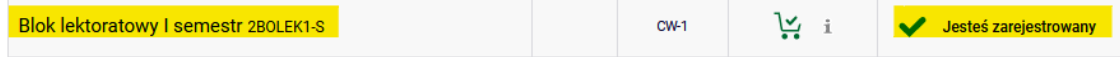

Wybrane przez nas przedmioty są widoczne w **koszyku**, wraz z informacją o numerze grupy i liczbie punktów ECTS:

## Twój koszyk

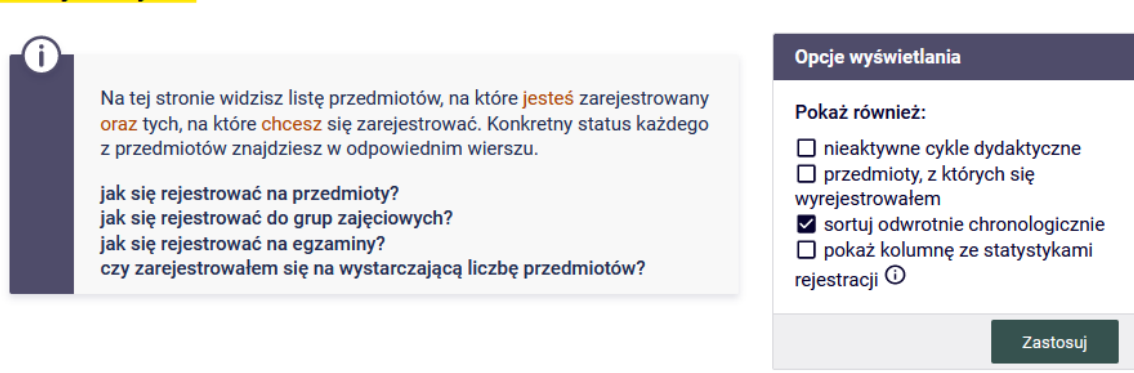

## Semestr zimowy 2023/24 [20231]

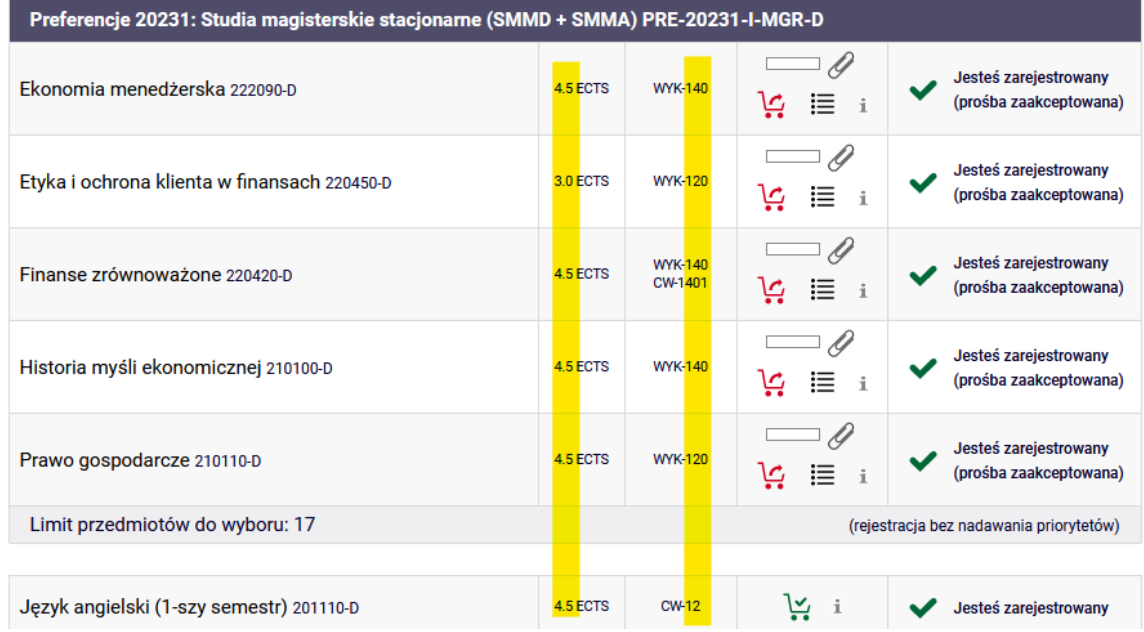

Informacje o wybranej przez nas grupie możemy również otrzymać wybierając ikonkę:

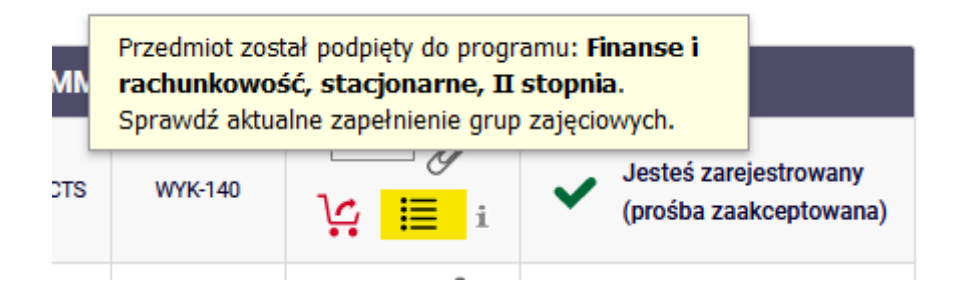

#### Ekonomia menedżerska (20231) [222090-D] Preferencje 20231: Studia magisterskie stacjonarne (SMMD + SMMA) [PRE-20231-I-MGR-D]

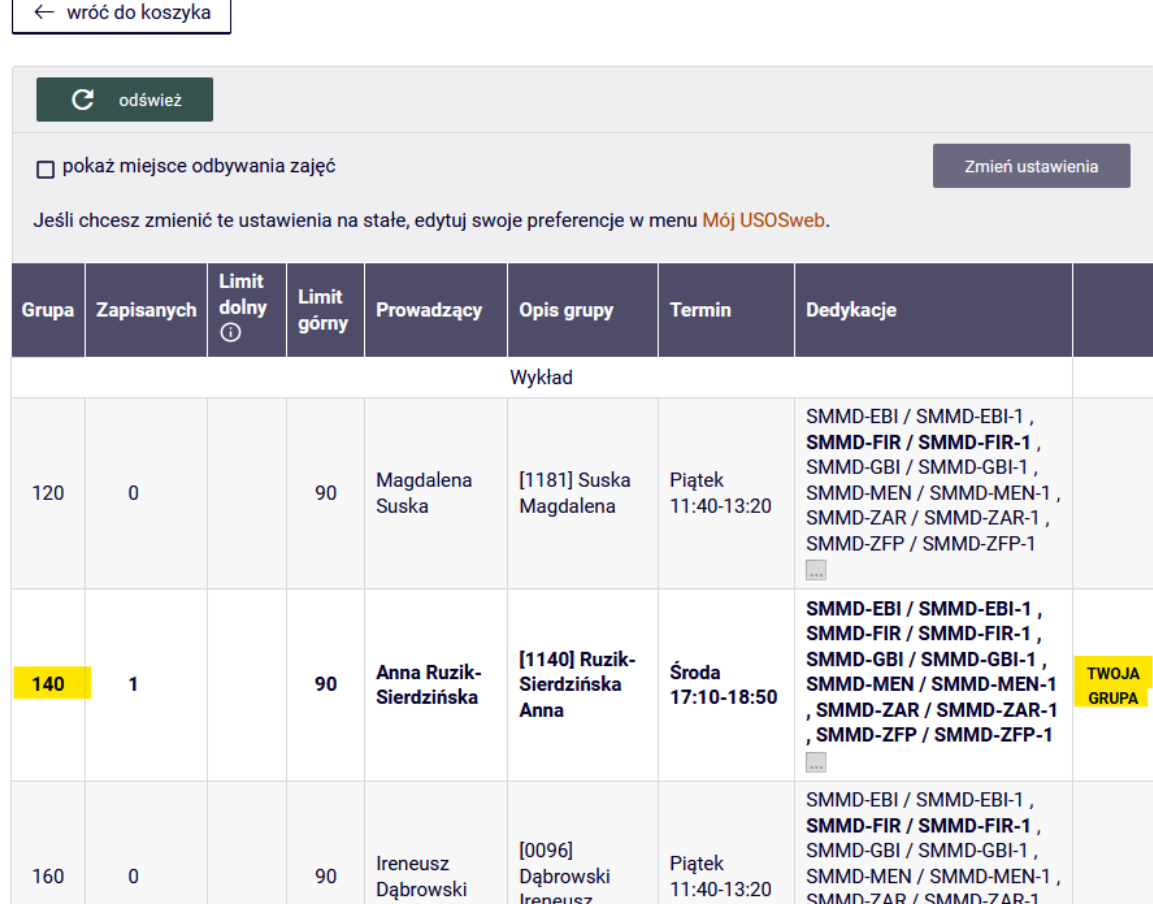

W każdej chwili możemy wypisać się z przedmiotu, wybierając **czerwony koszyczek**:

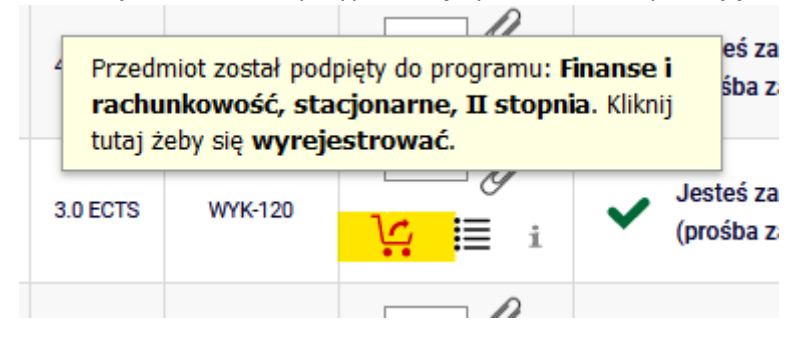

System poprosi nas o potwierdzenie naszego wyboru:

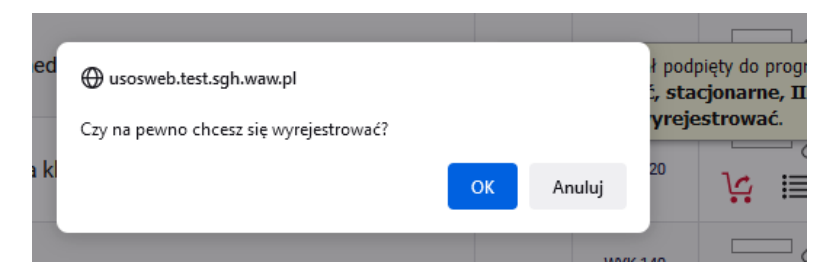

A po wyrejestrowaniu się z przedmiotu otrzymamy komunikat:

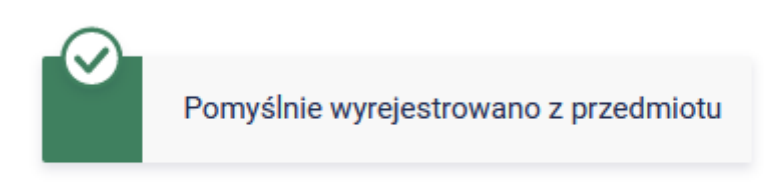

# Twój koszyk

Do momentu zamknięcie tury, możemy wyrejestrowywać się z przedmiotów, korzystając z ikonki **czerwonego koszyczka**.

Na **Planie zajęć** możemy sprawdzić kiedy odbywają się poszczególne zajęcia, na które się zarejetrowaliśmy:

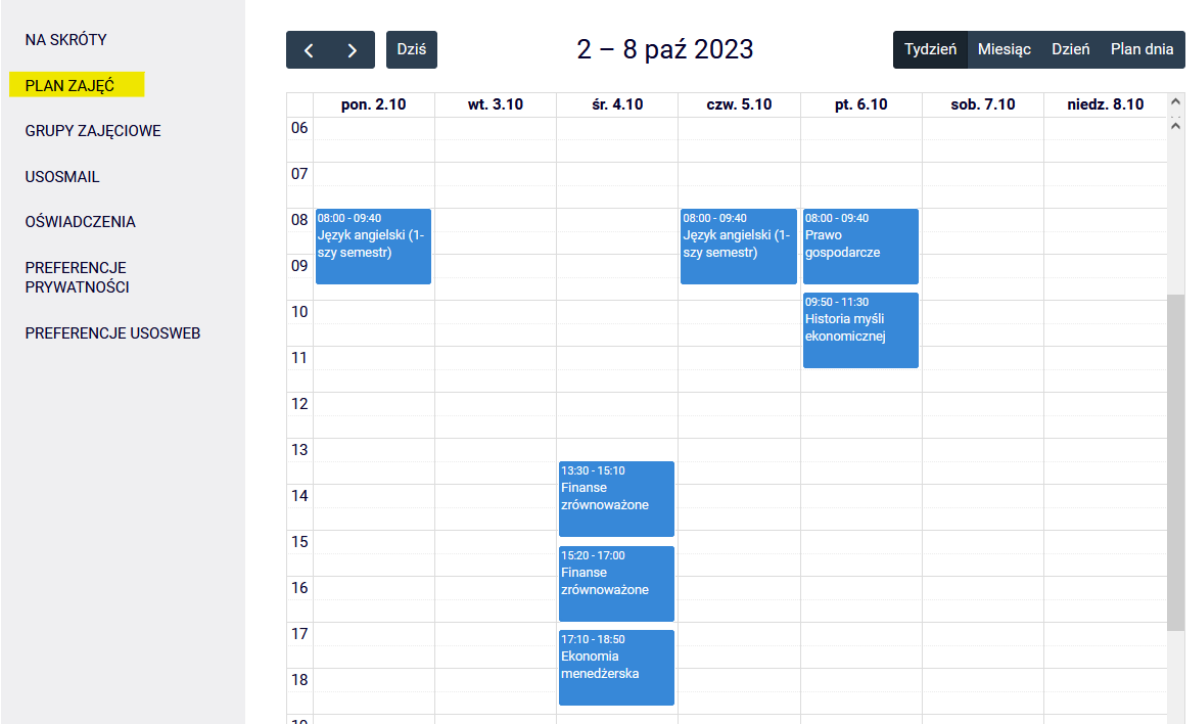

**UWAGA** przedmioty, które nie mają terminów w harmonogramie zajęć (np. **e-learningi, przedmioty realizowane w trybie indywidualnym**) nie są widoczne w **Planie zajęć**. Te przedmioty są jedynie w naszym **Koszyku** na dany semestr.